# **線上系統轉介步驟(新介面操作)**

## 1.進入單一入口網 →→ 教師線上輔導系統(原校務行政系統)

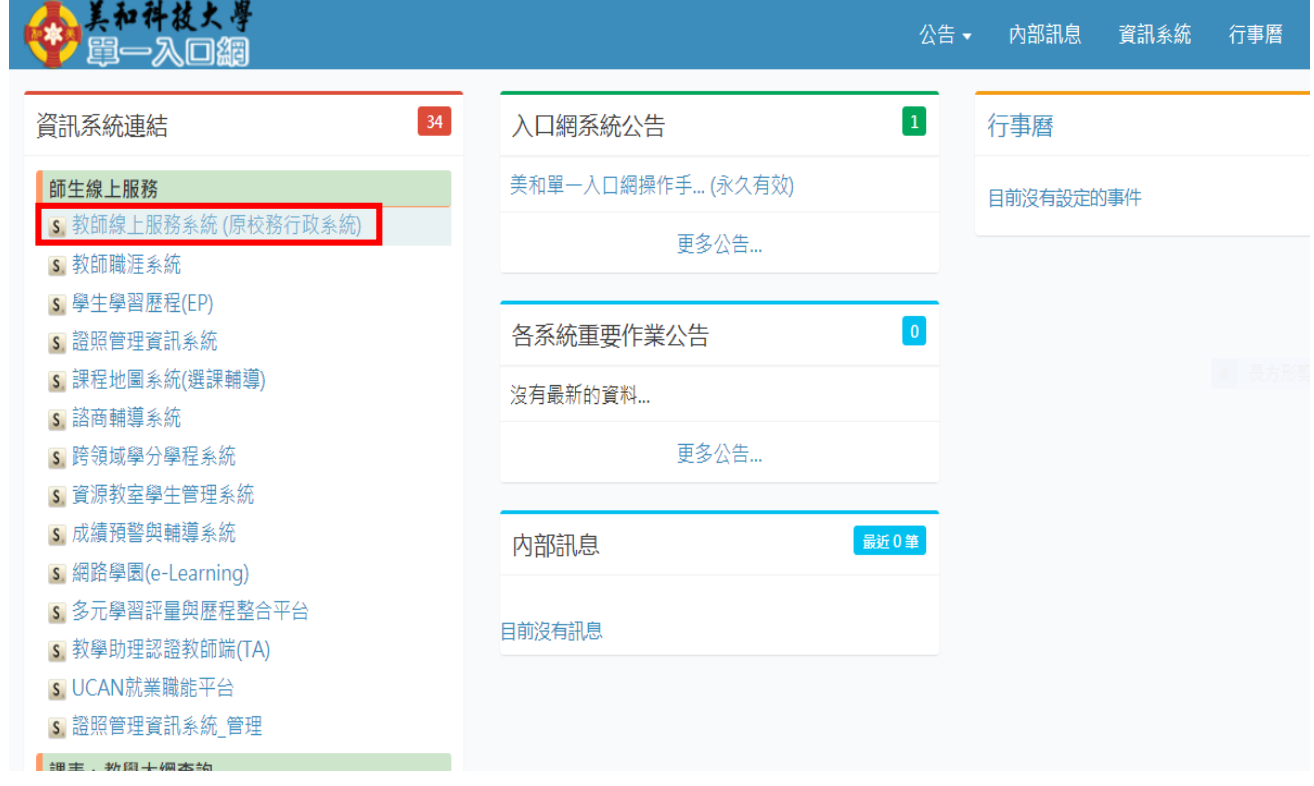

### 2.教師線上服務 →→ Office Hours 輔導紀錄

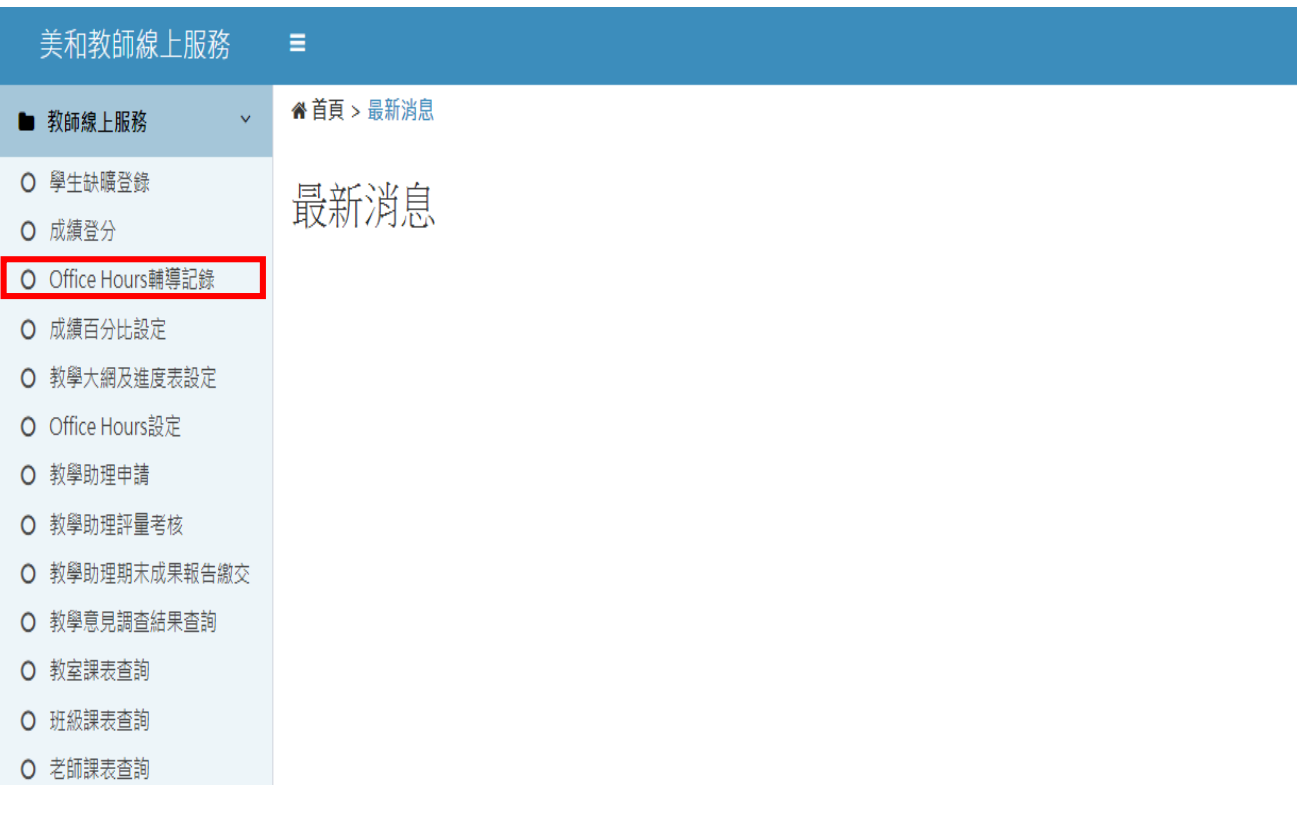

#### 3. 欲轉介的學生,請**務必先填寫輔導紀錄**,完成後,點選左邊欄位裡的 轉介單 鍵。

★ 首頁 > 教師線上服務 > Office Hours輔導記錄 [78]

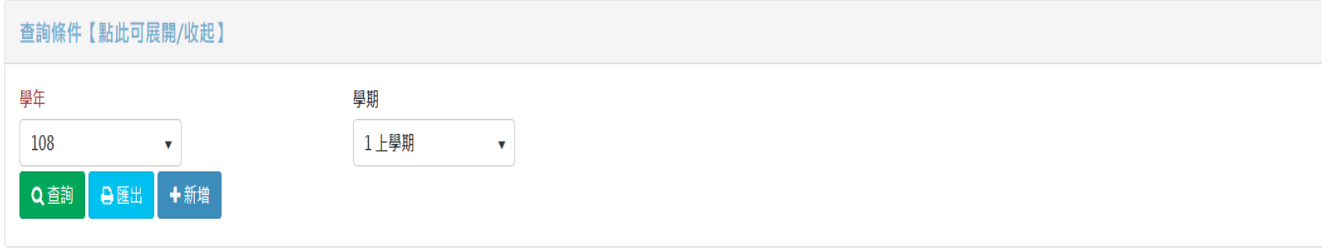

#### 108學年上學期的填寫日期區間: 2019/09/01~2020/02/28

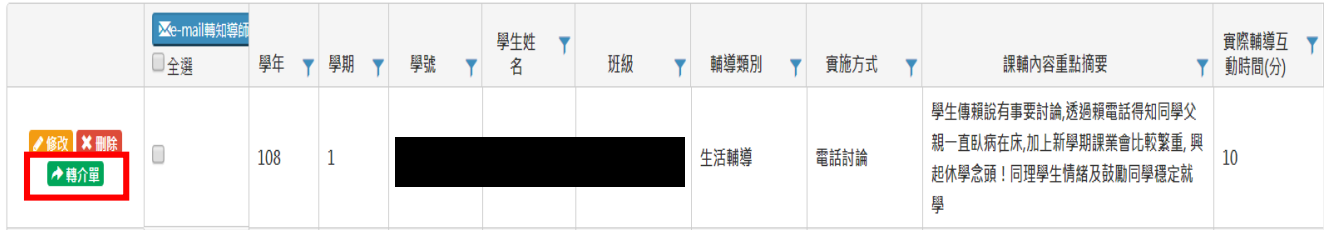

4.進入轉介頁面後,填寫轉介單,並按下方 轉介至諮商輔導中心 鍵,完成轉介動作。諮商 輔導中心接受到轉介單後會再與導師聯繫,或導師可致電到中心確認。

※ 首頁 > 教師線上服務 > Office Hours輔導記錄 [78]

### 美和科技大學教師Office Hour輔導 轉介單

說明:

1.\*表示必填項目

2.個案電話及轉介人電話是系統自動帶入,若電話與系統系統上顯示的不一致,可自行修改。

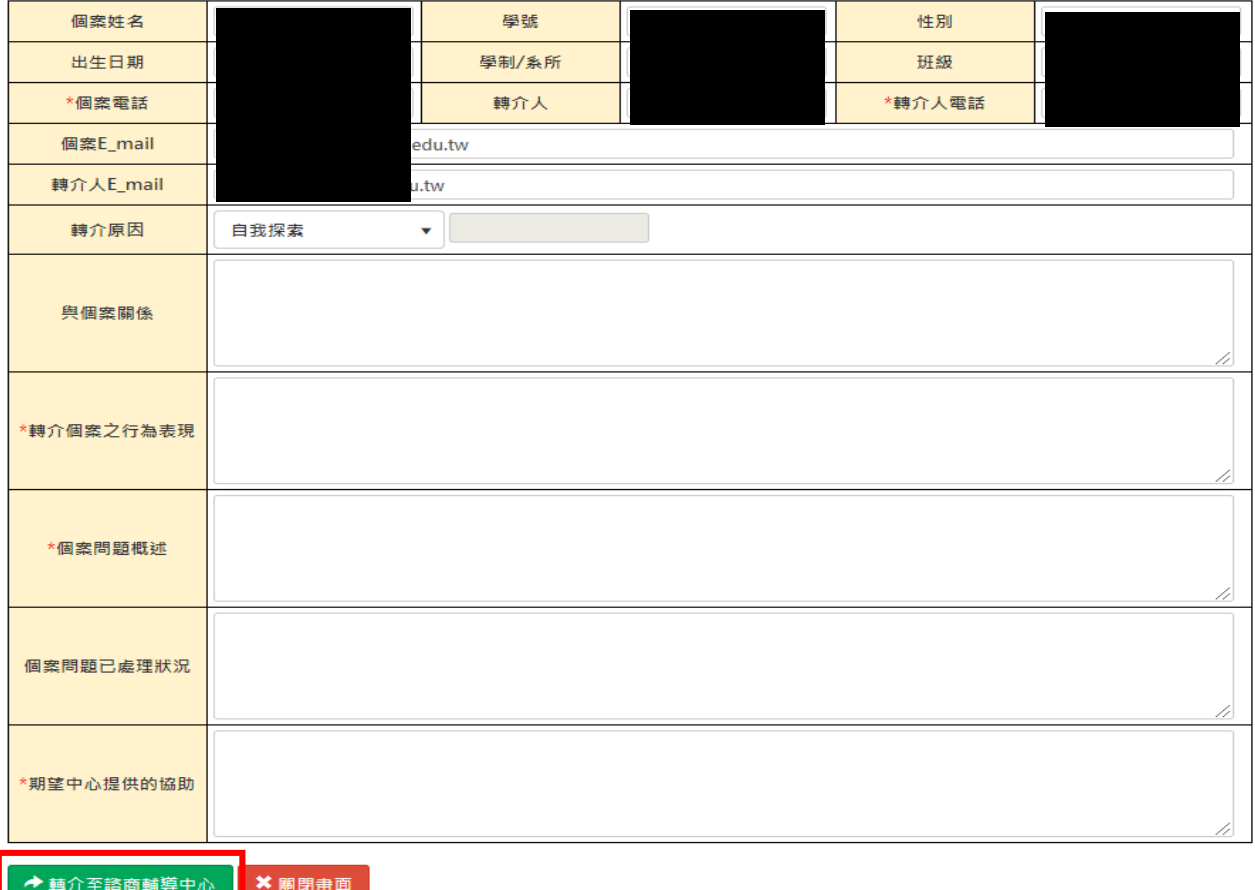